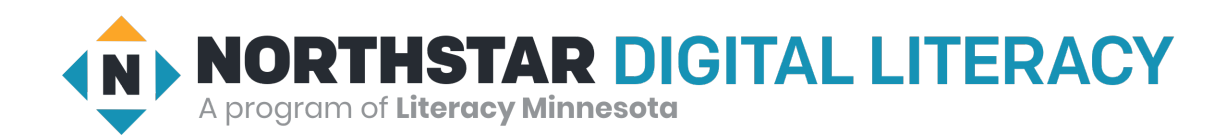

## **Northstar Digital Literacy User Guide**

## *What is Northstar?*

Northstar is a website for learning digital literacy. Digital literacy is knowing how to use digital devices like computers, phones and tablets to find, send, and use information. With Northstar, you can learn skills in computer basics, the internet, email, and more. Northstar has three parts to learning digital literacy:

- **1. Assessments (Tests):** You can take assessments (tests) to check the skills you have and find out what skill areas you could improve.
- **2. Northstar Online Learning (NSOL):** NSOL has videos and activities to help you learn and practice digital skills.
- **3. Classroom lessons:** Northstar has lessons teachers can use to help you learn. Your navigator can help you find classes.

### *Taking an Assessment*

- **1. Connect to the Digital Navigator:** Digital Navigators are people who will help you start using your laptop, hot spot (internet), and Northstar. First, a navigator will call you within three days. They will help you get an email address. They will help you take an assessment using a password.
- **2. Open Link:** The navigator will send you a link to click.

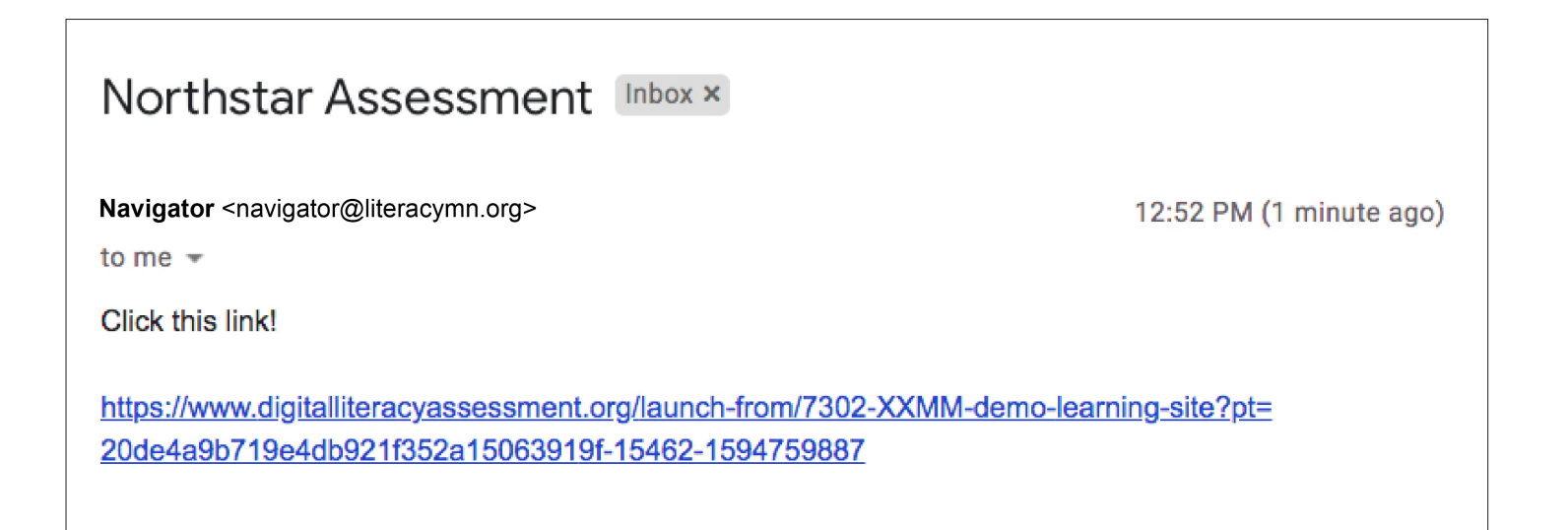

#### **3. Click LOG IN NOW:**

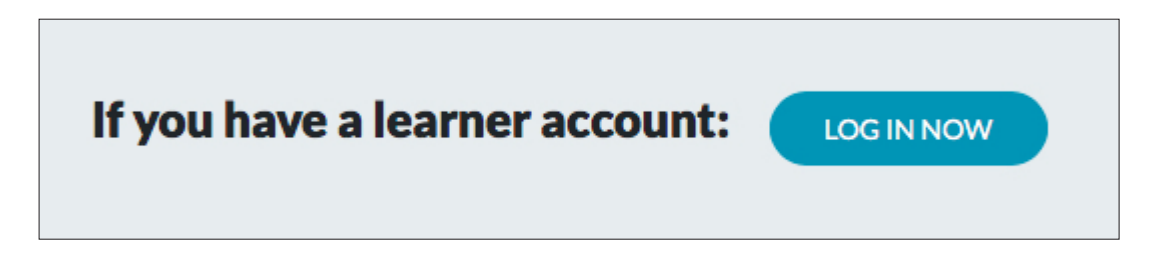

**4. Log in using your email and the password the navigator sent you.** 

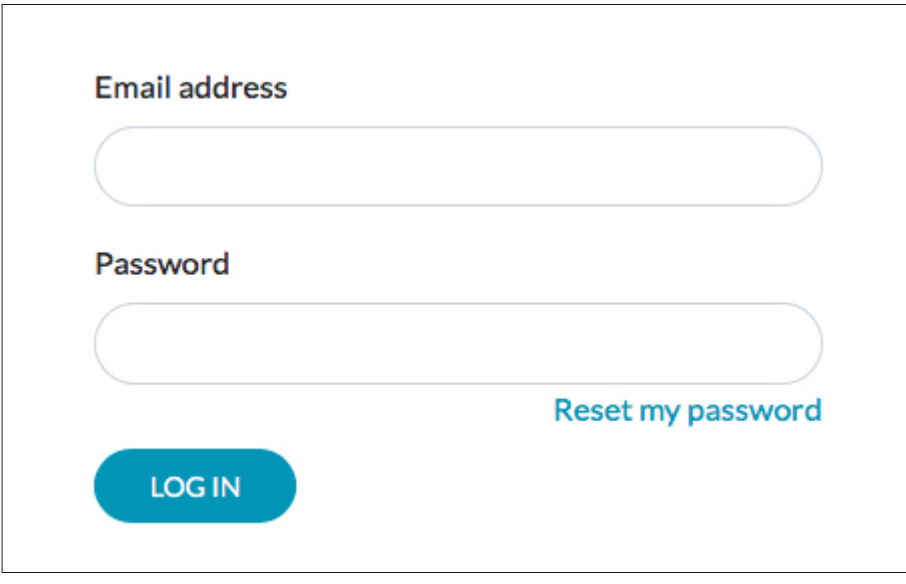

**5. Click on an assessment**

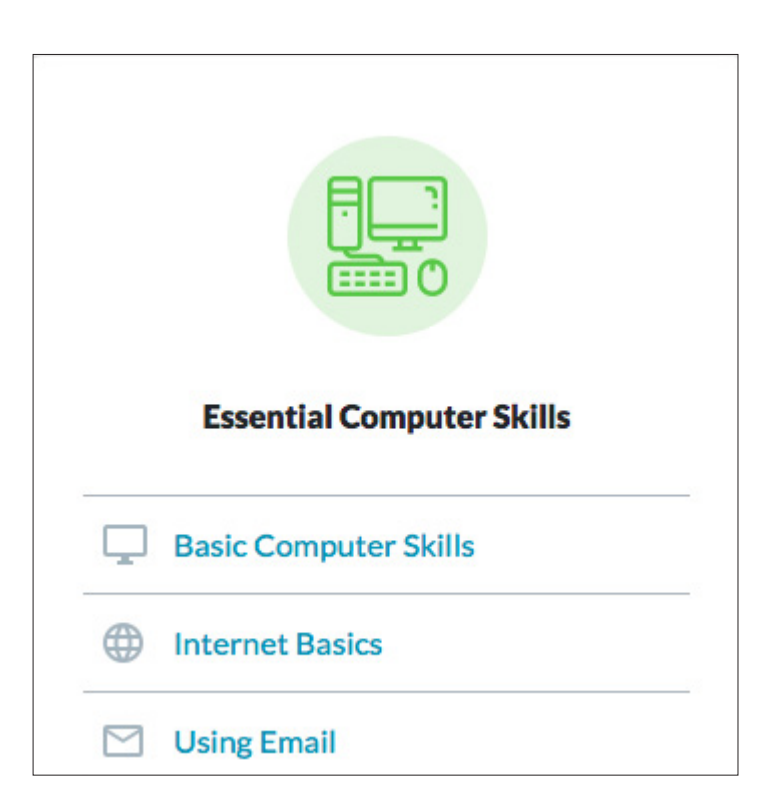

## *Using Northstar Online Learning*

**1. Open Chrome**

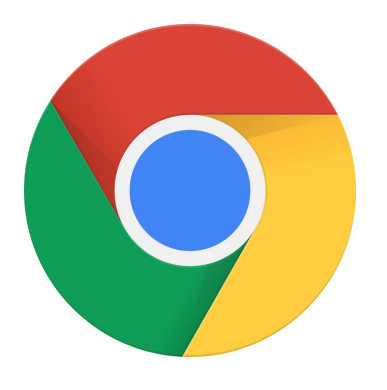

- **2. Go to nsdiglit.org**
- **3. Click Log In**

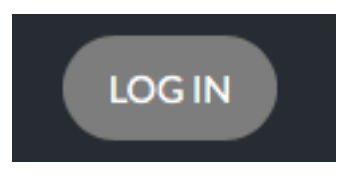

- **4. Log in using your email and the password the navigator sent you.**
- **5. Click No and then click Save.**

# **Where are you?**

Some testing locations like to track their learners' time spent doing Northstar activities.

Right now, are you physically at the testing location (Demo Learning Site)?

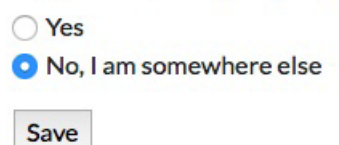

**6. The navigator will tell you what topics to study. Find the topic. Click Details. Then click Start Practice.**

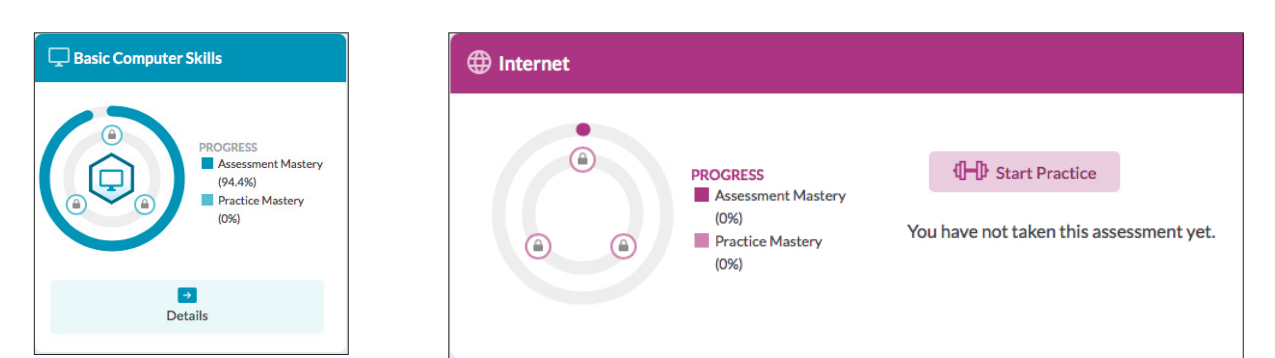